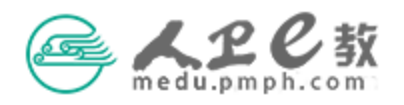

## 个人账号注册登录操作流程

提示: 人卫 e 教平台建议使用 360 浏览器或谷歌浏览器, 如 果使用手机登录,其中苹果手机不要使用自带的 safar 浏览 器,建议使用 google 浏览器。

第一步 在地址栏输入 medu.pmph.com 进入人卫 e 教平台界面。

(1)若您没有账户,点击页面上方的"免费注册",打开注册页面。 如果使用普通用户注册,输入用户名、密码后,点击"立即注册"。 (见下图)

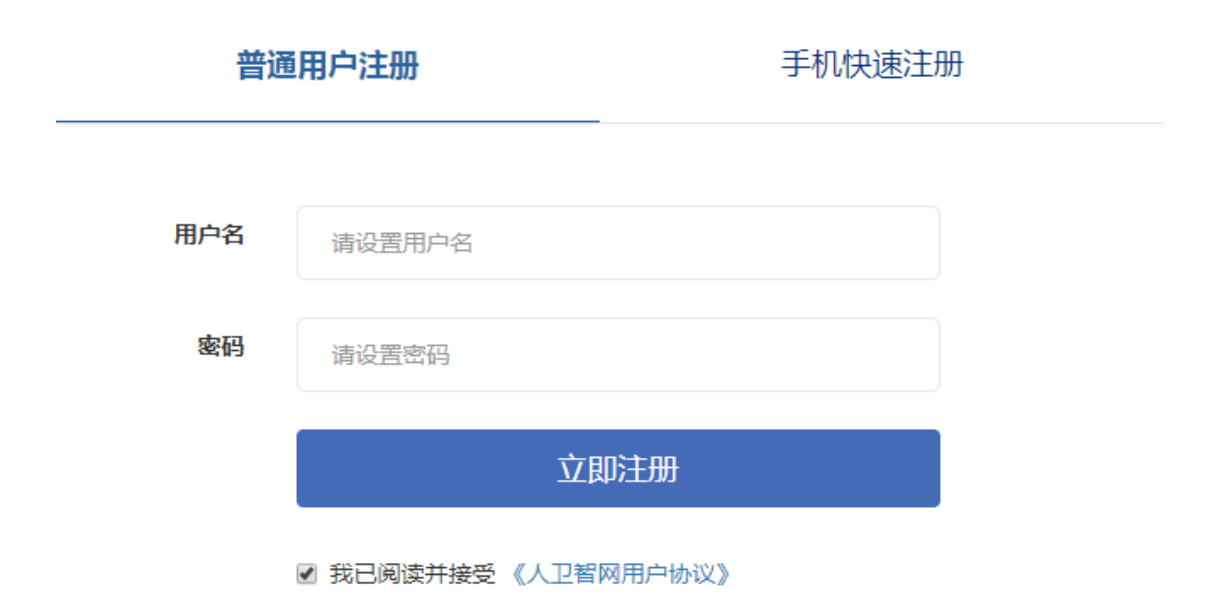

(2)如果使用手机快速注册,输入手机号,点击按钮进行验证,输 入图形验证码后,即会收到短信,将短信中的校验码输入,点击"注 册"。(如下图)

普通用户注册

手机快速注册

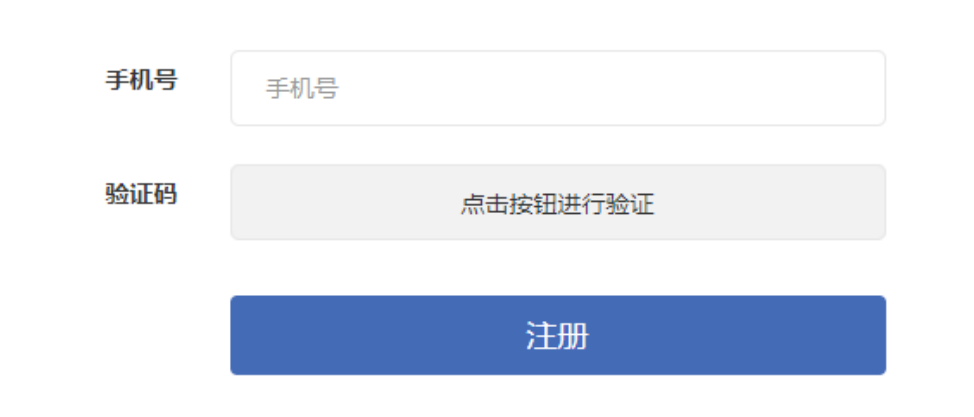

<sup>■</sup> 我已阅读并接受 《人卫智网用户协议》

注意:如果您在输入手机号提示已经注册,说明您在人卫社有账号,请您联系人 卫社医学教育中心高菲(010-59787419)帮您查找用户名。或者您可以填写其他 手机号进行注册。

(3)若您已经有账户,直接点击页面上方的"请登录",在弹出的页 面中输入用户名或已经验证的手机号和密码,点击"登录"。(见下图)

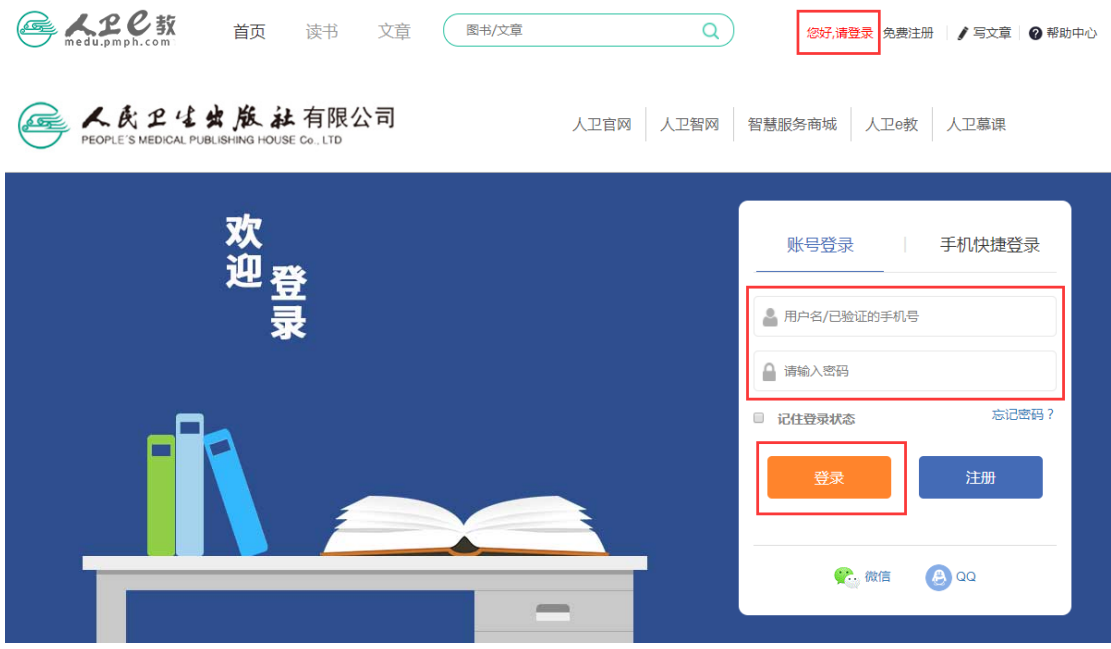

第二步 完善个人信息。点击头像出现列表栏,点击个人中心-修改 资料,进入到个人资料页面,修改完善个人信息后保存。(如下图)

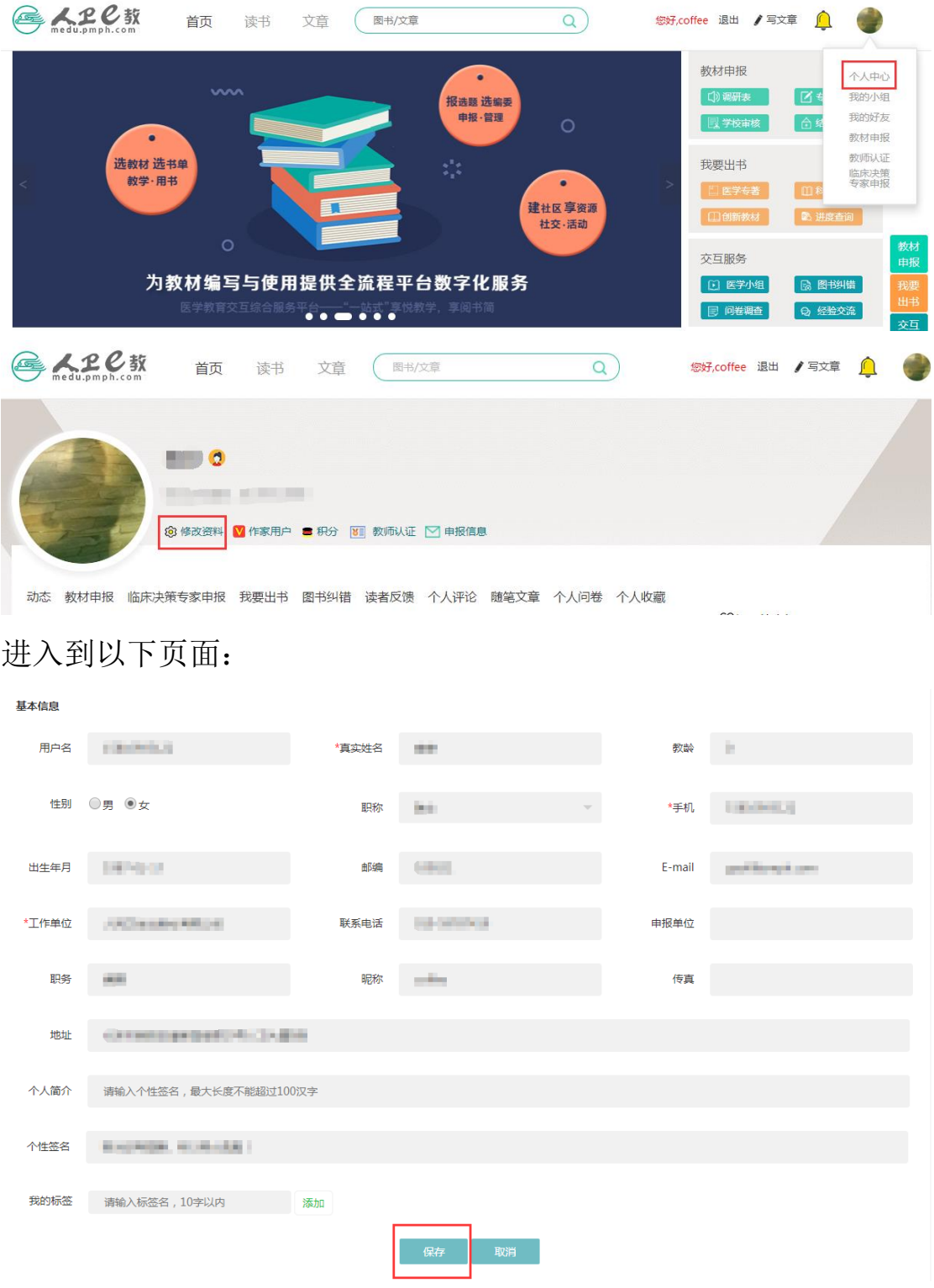